# Creating a Google Action for the Automotive Classroom

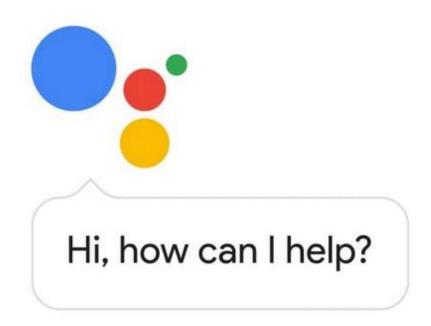

Presented by Michael Gray

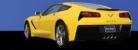

#### Download this Presentation

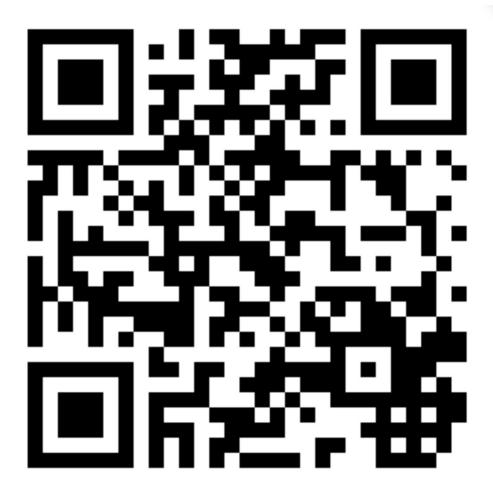

www.AutoUpkeep.com/presentations

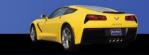

#### **Essential Questions**

- What is an Action on Google?
- How can Actions on Google be used in the Automotive Classroom?
- Who can access Actions on Google?
- How do you create Actions on Google?
- How do you develop Actions on Google without coding?

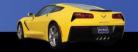

#### Actions on Google

This presentation will focus on four areas:

- Defining Actions on Google
- Identifying Existing Actions on Google
- Collaborating to Develop Actions on Google
- Accessing and Testing Out Actions on Google

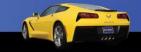

#### What is a Google Action?

 "Actions let users get things done through a conversational interface..."

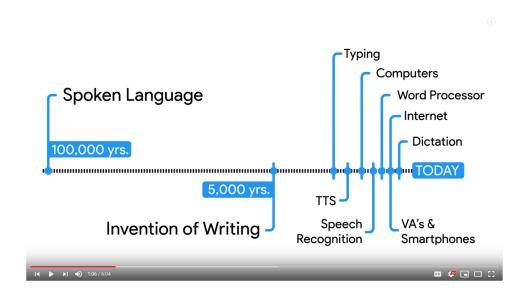

YouTube Video – Watch from 0:00 to 1:16

Source: https://developers.google.com/actions/sdk/

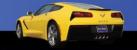

#### Use in the Classroom

- Please see my other presentation titled "The Connected Classroom" if you have questions about:
  - Whether Google Actions are a Useful Tool or Privacy Problem
  - Past Issues Regarding Privacy
  - The Family Rights and Privacy Act (FERPA)
  - Children's Online Privacy and Protection Act (COPPA)

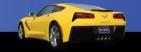

### What is the Google Assistant Directory?

- The Google Assistant Directory has over 1 million actions to help users with:
  - Tasks and To-Do Lists
  - Communication
  - Local Information
  - Quick Answers
  - Music and News
  - Games and More

Q Search over 1 million actions to try

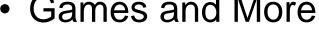

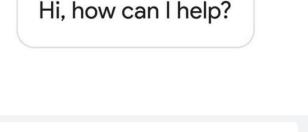

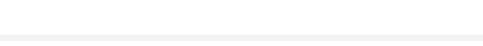

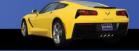

# Where can you access the Google Assistant?

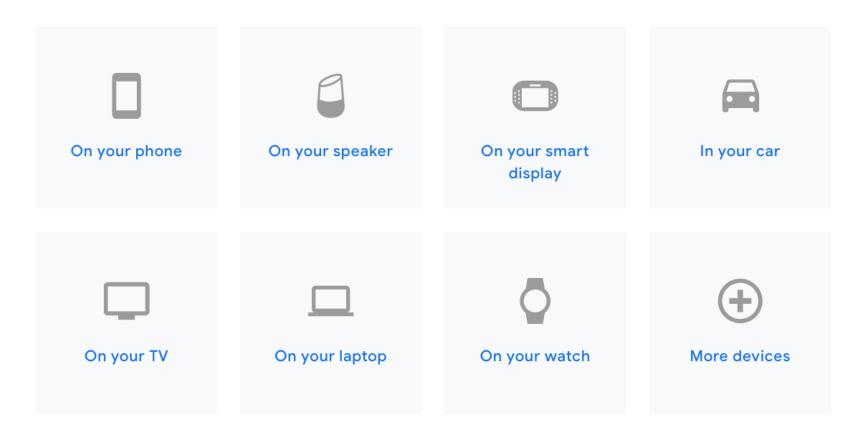

Source: https://assistant.google.com/

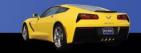

### Yes, the Google Assistant Works on Android and iPhones

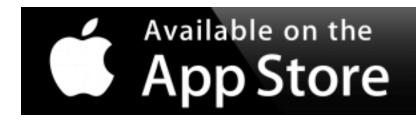

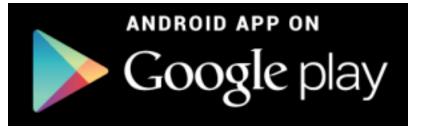

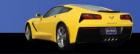

## Fill in a Google Sheet, Create an Action

Create Actions for the Google Assistant without writing a single line of code. Fill in a Google Sheet and build a finished Action within minutes.

- Trivia
- Personality Quiz
- Flash Cards
- How-to Videos

Source: https://developers.google.com/actions/templates/

# Let's Create an ASE Test using the Trivia Template

 Trivia – Good for multiple choice and ASE style questions – up to 4 answer choices are allowed

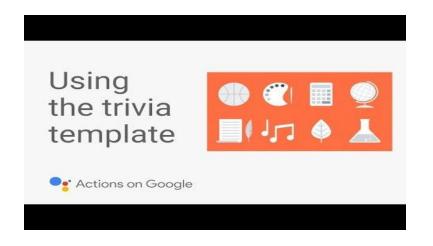

YouTube Video – Time 4:45 - <a href="https://www.youtube.com/watch?v=4AOI1tZrgMl&t=2s">https://www.youtube.com/watch?v=4AOI1tZrgMl&t=2s</a>

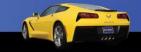

#### Step 1 – New Project

- Click on "New Project" from the Actions Console
- Give the New Project a Name
- Click on "Create Project"

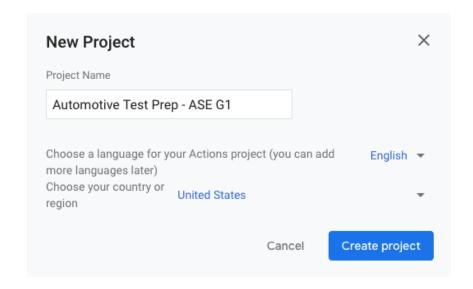

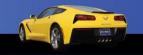

## Step 2 – Choose a Development Experience

#### Welcome to your new project!

Get started on building by choosing a development experience

Click on Templates

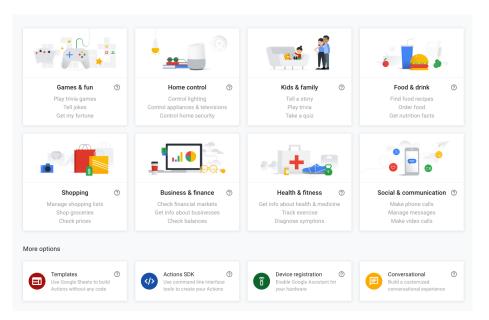

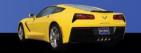

### Step 3 – Choose a Template

Choose a template

Click on Trivia

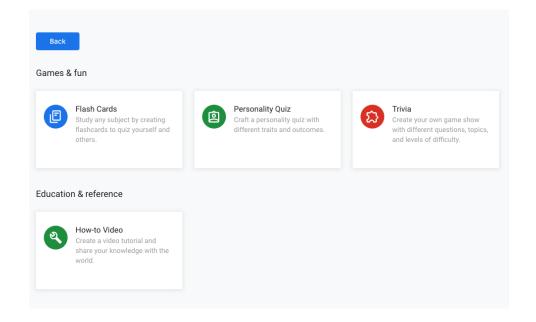

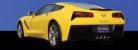

### Step 4 – Create a Trivia Template

Choose a Personality

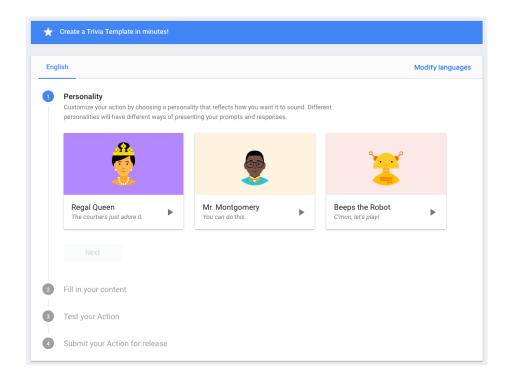

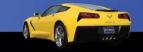

### Step 5 – Fill in Your Content

 Click on Get Started

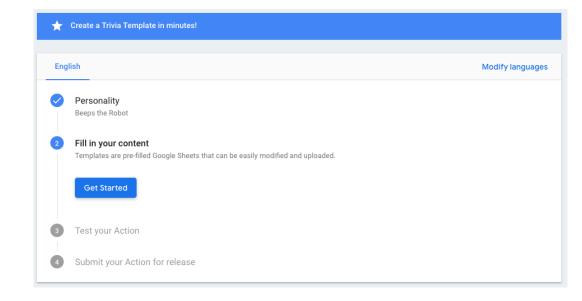

### Step 6 – Download the Trivia Template

 Click on the Little Arrow

 Copy the Google Sheet – Click on "Make a Copy"

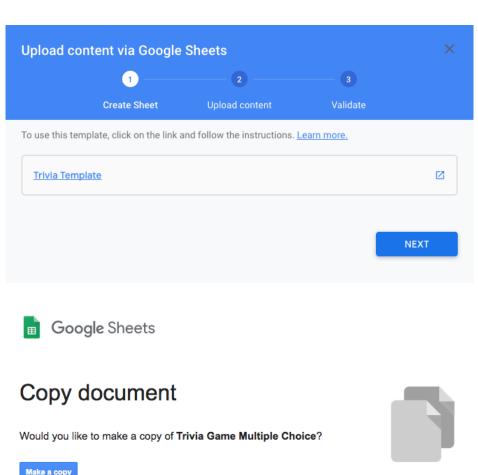

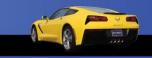

### Step 7 – Make the Template Your Own

Rename the File

 Configure the Template

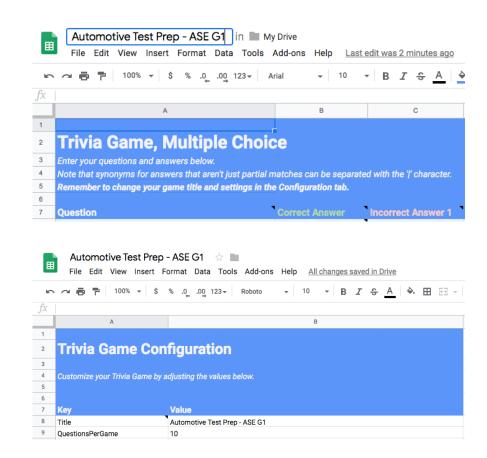

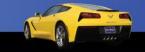

### Step 8 – Add 3<sup>rd</sup> Incorrect Answer Column

 Insert a Column to the Right and Name it "Incorrect Answer 3"

#### **Trivia Game, Multiple Choice**

Enter your questions and answers below.

Note that synonyms for answers that aren't just partial matches can be separated with the '|' character. Remember to change your game title and settings in the Configuration tab.

Question

Correct Answer

Incorrect Answer 1 Incorrect Answer 2 Incorrect Answer 3 Follow Up

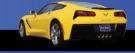

#### Step 10 – Format Like ASE Tests

- In groups of three, generate one "Tech A/Tech B question and one general multiple choice question. Think of commonly asked questions on the ASE G1 Test.
- Use your own wording. Do not copy questions verbatim from other resources. Be careful not to plagiarize. The old saying "Well it's for educational use" is not a valid defense.
- See Test Limitations on Next Slide

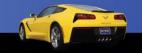

# Test Limitations Using the Trivia Template

- The maximum question length is 200 characters.
- Try not to include complicated or very long words that may be hard for the computer speech to pronounce or users to understand.
- Do not ask two questions such as "How many x are there? What are they?" as a part of one single question.
- The maximum answer length is 25 characters.
- The maximum questions per round is 10 questions.

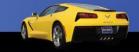

# Test Limitations Using the Trivia Template

- You can add up to 1000 questions per Action.
- Do not include special characters such as "^", ":", "(", ")"
- You may include "&", "\$", "#", "@" in your questions and answers.
- If you have abbreviations or mathematical symbols as a part of the question or answer, make sure you test each phrase to hear how the Assistant speaks it and if the speech recognition works.

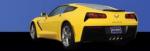

### Review - Creating an Action on Google

- Form of conversation to communicate to your students.
- Create a Google "Action" to help with Chapter and Unit reviews.
- Great for ASE Test Review Questions.

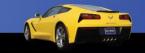

#### To Get Free eBook Access

Sign-Up on the Sign-In Sheet and I will email you an eBook access code.

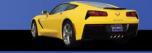

#### Questions?

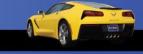

#### **Contact Information**

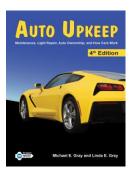

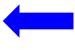

Get your FREE review copy today!

Michael Gray
Rolling Hills Publishing
800-918-READ

www.RollingHillsPublishing.com www.AutoUpkeep.com Email: info@autoupkeep.com

 $LinkedIn-\underline{www.LinkedIn.com/in/MichaelEGray}$ 

Twitter - www.Twitter.com/AutoUpkeep

Videos - www.Video.AutoUpkeep.com

YouTube - www.YouTube.com/AutoUpkeep

Facebook - www.Facebook.com/AutoUpkeep

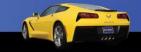